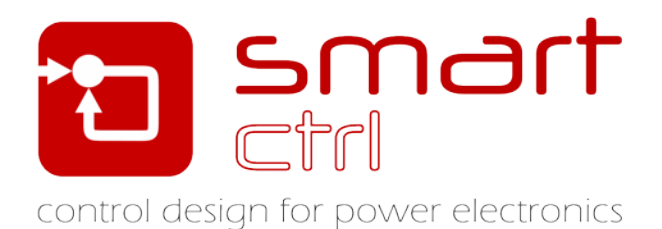

# **Peak Current Control with AC Sweep model**

# Tutorial –December 2018-

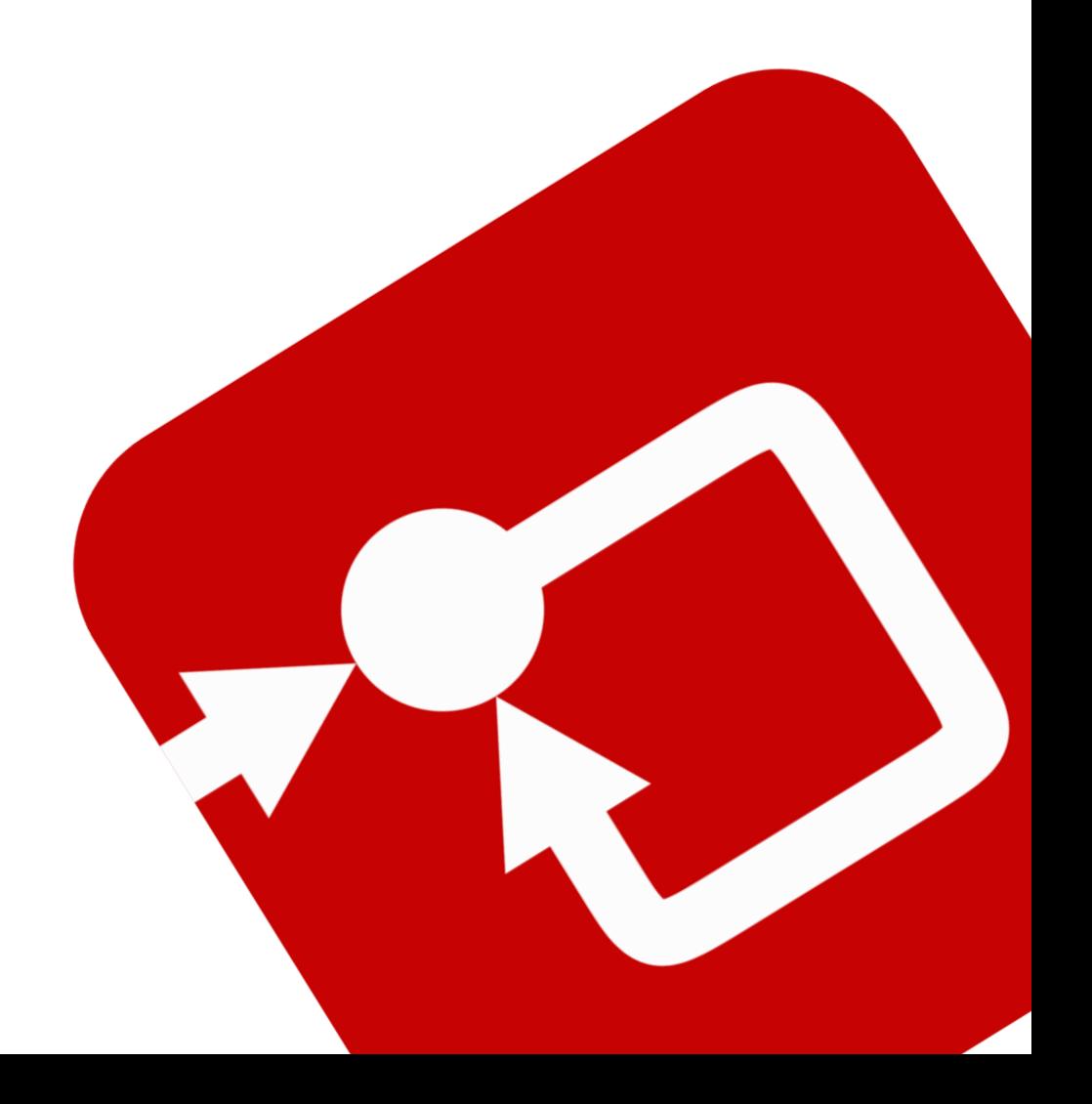

### **How to Contact:**

 $\boldsymbol{\mathsf{\Omega}}$ 

@

[info@powersmartcontrol.com](mailto:info@powersmartcontrol.com) [www.powersmartcontrol.com](http://www.powersmartcontrol.com/)

SmartCtrl Copyright © 2015-2018 Power Smart Control S.L.

All Rights Reserved.

No part of this tutorial may be reproduced or modified in any form or by any means without the written permission of Power Smart Control S.L.

#### **Notice**

Power Smart Control tutorials or other design advice, services or information, including, but not limited to, reference designs, are intended to assist designers who are developing applications that use SmartCtrl; by downloading, accessing or using any particular Power Smart Control resource in any way, you (individually or, if you are acting on behalf of a company, your company) agree to use it solely for this purpose and subject to the terms of this notice.

Power Smart Controlreserves the right to make corrections, enhancements, improvements and other changes to its resources.

You understand and agree that you remain responsible for using your independent analysis, evaluation and judgment in designing your applications and that you have full and exclusive responsibility to assure the safety of your applications and compliance of your applications with all applicable regulations, laws and other applicable requirements.

#### **Disclaimer**

Power Smart Control S.L. (PSC) makes no representation or warranty with respect to the adequacy or accuracy of this documentation or the software which it describes. In no event will PSC or its direct or indirect suppliers be liable for any damages whatsoever including, but not limited to, direct, indirect, incidental, or consequential damages of any character including, without limitation, loss of business profits, data, business information, or any and all other commercial damages or losses, or for any damages in excess of the list price for the licence to the software and documentation.

The software SmartCtrl© used in this tutorial is furnished under a license agreement. The software may be used only under the terms of the license agreement.

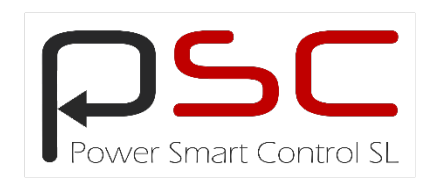

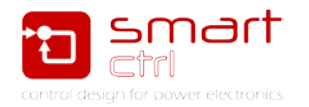

# **General index**

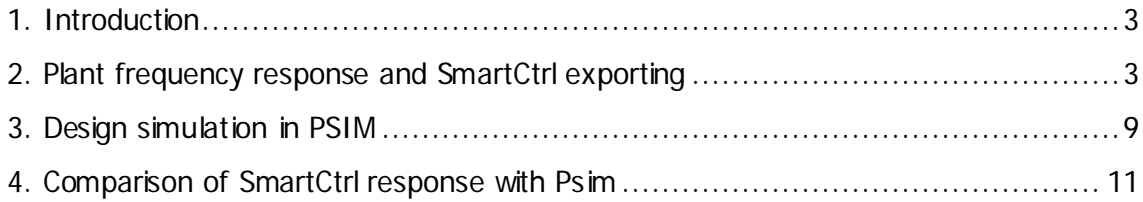

# **Figure index**

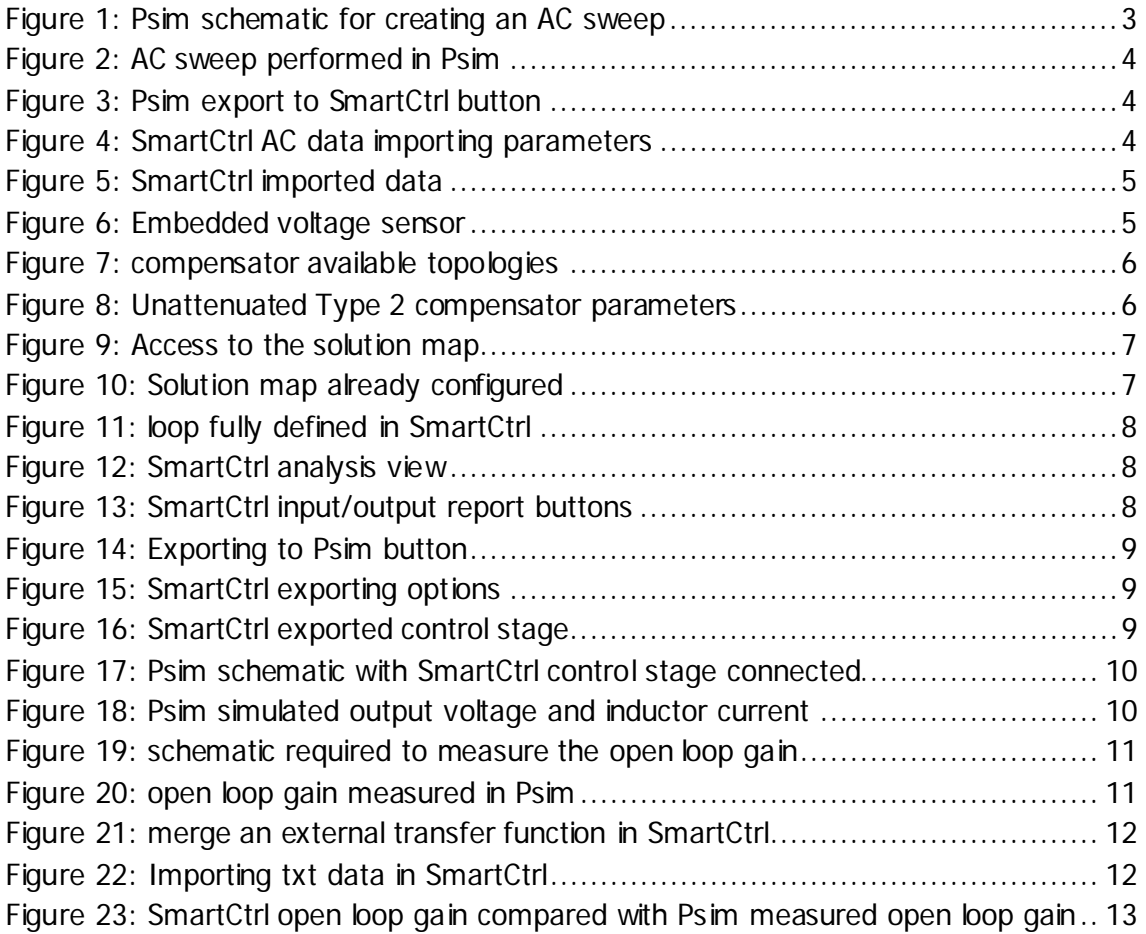

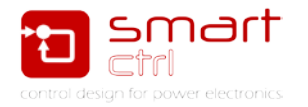

# <span id="page-3-0"></span>**1. Introduction**

SmartCtrl is a design software specifically designed for power electronics applications. There are many predefined topologies, compensators and control types in SmartCtrl that allow a straightforward design of the control loop.

Moreover, if the model of the converter is not included into the program database, SmartCtrl proposes an alternative: the design of the compensator considering the frequency response of the plant directly introduced by the user. Thanks to this feature, the designer is able to carry out the control loop design and optimization for almost any plant.

This tutorial is intended to guide you, step by step, to design the peak-current control of a DC/DC converter using the SmartCtrl Software.

Although the model of this converter is included (among many others) into the database of the program, it has been considered interesting to give the user an alternative workflow.

### <span id="page-3-1"></span>**2. Plant frequency response and SmartCtrl exporting**

1. To obtain the AC response of a plant, an AC sweep has been done using PSIM. The PSIM required schematic is shown in [Figure 1.](#page-3-2) It includes the compensating ramp that avoids the sub-harmonic oscillation.

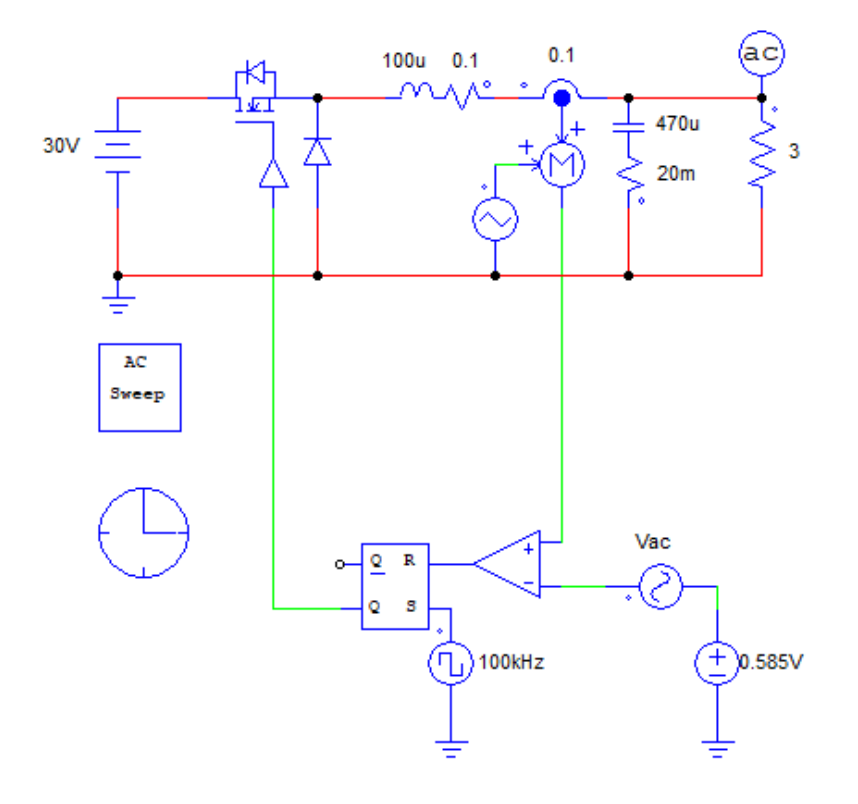

<span id="page-3-2"></span>Figure 1: Psim schematic for creating an AC sweep

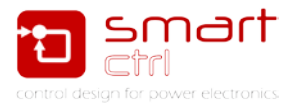

- File Edit View Avis Screen Measure Analysis Label Options Settings Window Help<br>|感母目〜|帯離な||マ||女||血■||アスス登局||予約||アラ||A||厚平|  $amp(Vo3)$ 30  $20$ 10  $\circ$  $-10$  $-20$  $-30$  $base(1/63)$  $\circ$  $-50$  $-100$  $-150$  $-200$  $100$ 1000 10000 100000 Frequency (Hz)  $\bullet=\mathrm{id}\mid\mathrm{Tr}\overline{\langle\mathrm{N}\rangle}\,\bigcap\mathrm{Tr}\;\mathrm{M}\cup\mathrm{V}^2\mid\mathrm{X}\;\mathrm{res}\;\mathrm{W}\mid\Rightarrow\bullet\mid\mathrm{FT}\;\mathrm{P}\;\;\mathrm{S}\;\mathrm{res}$  $2.5$  phase(Vo)
- 2. The result of the AC sweep performed in Psim is shown in [Figure 2.](#page-4-0)

Figure 2: AC sweep performed in Psim

<span id="page-4-0"></span>3. Exporting the plant to SmartCtrl

This result can be automatically exported to SmartCtrl by using the link between the two programs. The PSIM provides a special button (See [Figure 3\)](#page-4-1) that automatically exports the frequency response to SmartCtrl. This process is completely transparent for the user.

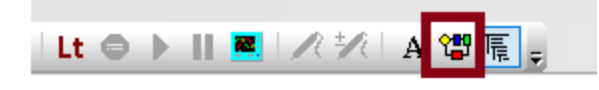

Figure 3: Psim export to SmartCtrl button

<span id="page-4-1"></span>To configure SmartCtrl data importation, it is necessary to indicate if the transfer function is a "Voltage Transfer Function" or a "Current Transfer Function". In this tutorial, the converter is voltage controlled. [Figure 4](#page-4-2) shows how to configure the AC data importation.

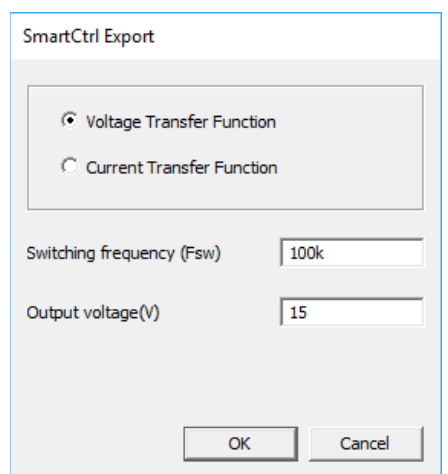

<span id="page-4-2"></span>Figure 4: SmartCtrl AC data importing parameters

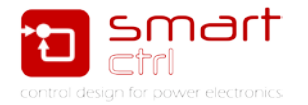

Other required parameters are the switching frequency and the output voltage. In this tutorial, those parameters are 100 kHz and 15 V respectively. Type these parameters and click OK. See [Figure 4.](#page-4-2)

4. Control loop design in SmartCtrl

SmartCtrl will open automatically showing the imported data, click OK. See [Figure 5.](#page-5-0)

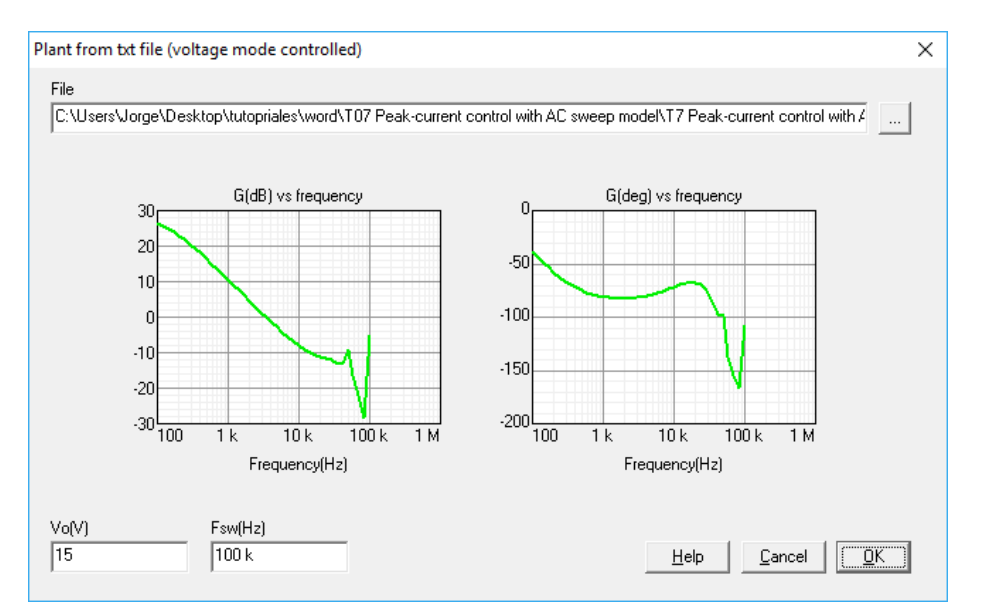

Figure 5: SmartCtrl imported data

<span id="page-5-0"></span>The next step is to select the sensor to measure the output voltage. Select the "Regulator embedded voltage divider" as shown in [Figure 6.](#page-5-1) With this sensor topology, there is no need to parametrize anything.

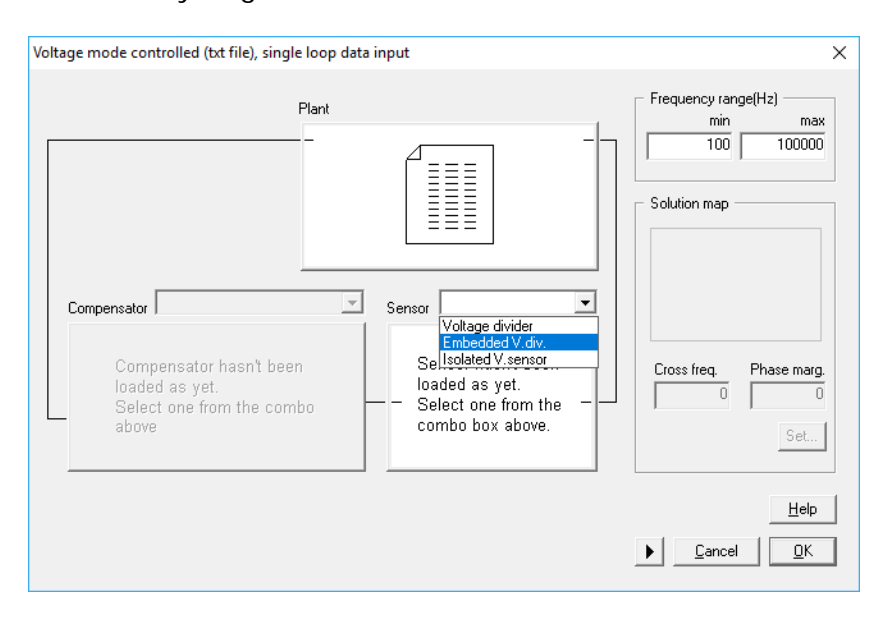

<span id="page-5-1"></span>Figure 6: Embedded voltage sensor

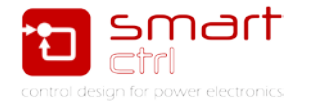

Note: for a fixed voltage reference and a peak-current control, it is good selection to use an embedded voltage divider and an Unattenuated Type 2 compensator.

To define the compensator, select an Unattenuated Type 2 as shown in [Figure 7](#page-6-0) and parametrize it as it has been done in [Figure 8.](#page-6-1)

Notice that the modulator behaviour is already included in the compensator block. In this case, the parameters Vp, Vv and tr will define the gain of the modulator. These parameters have been modified in such a way that the carrier signal is a ramp with a voltage ripple equal to one and a duty cycle also equal to one (rising time equal to the switching period).

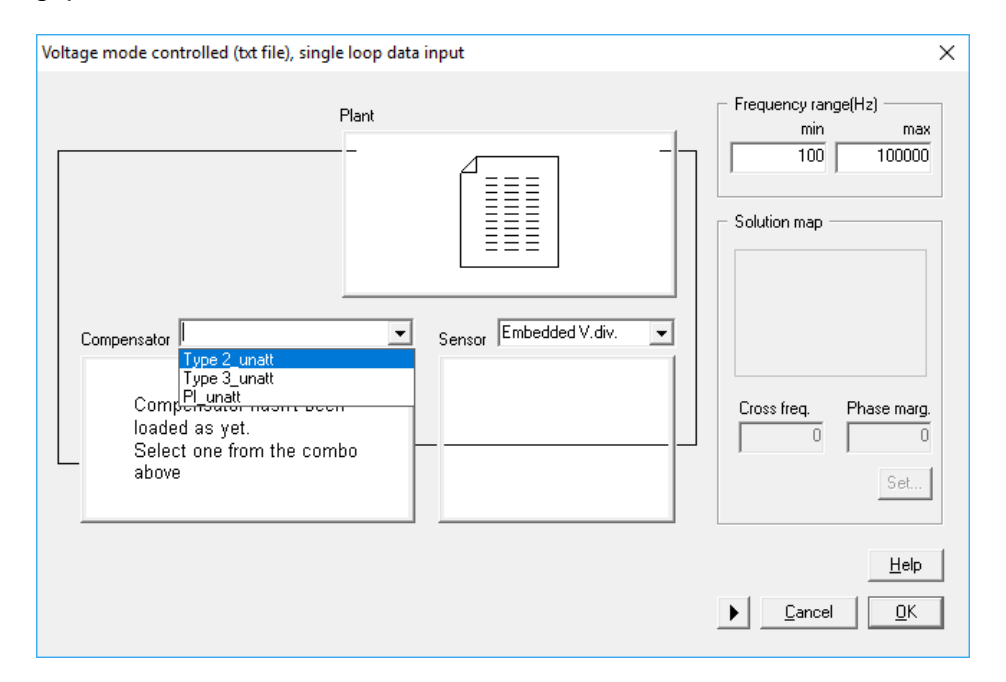

Figure 7: compensator available topologies

<span id="page-6-0"></span>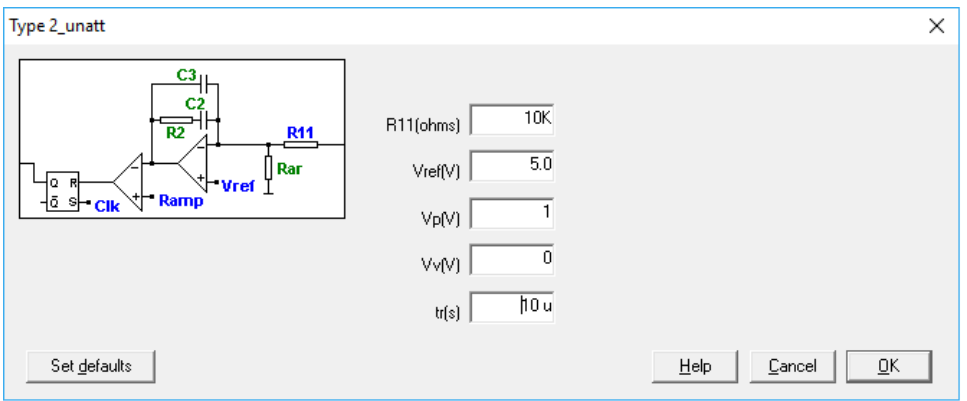

Figure 8: Unattenuated Type 2 compensator parameters

<span id="page-6-1"></span>Once all the components of the control loop have been selected, it is necessary to specify the dynamic requirements. To do so, SmartCtrl provides the Solution Map. Click in set to access it, see [Figure 9.](#page-7-0)

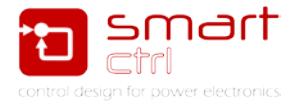

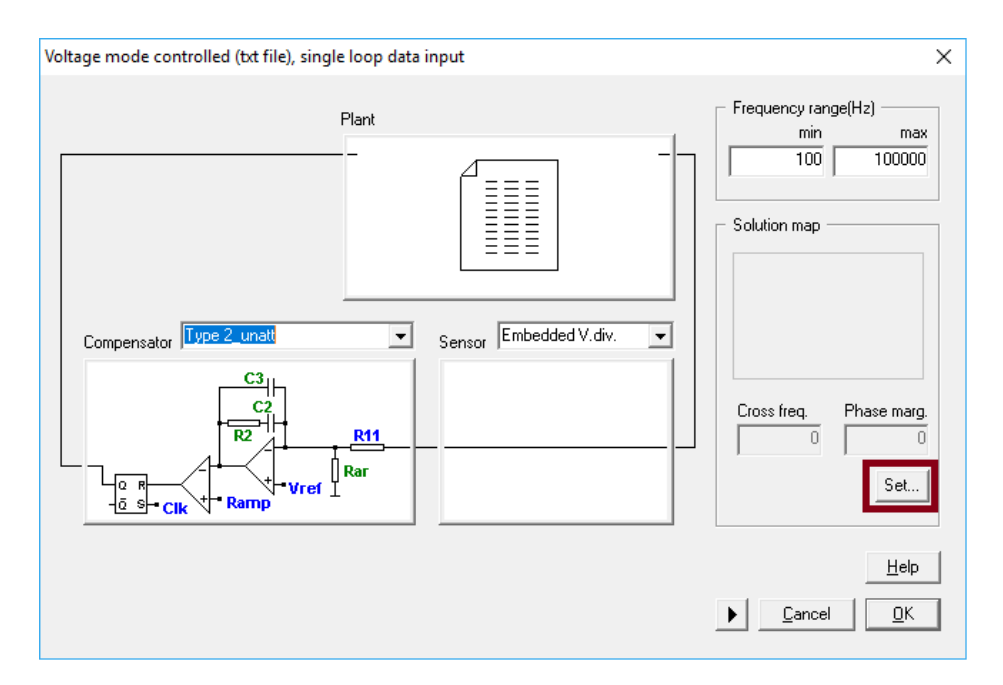

Figure 9: Access to the solution map

<span id="page-7-0"></span>Solution Map is a graphical plot that represent the margin phase versus the cross-over frequency and gives the user a white zone. This white area is the one that contains stable phase margin – cross frequency pairs; so the design should be done in this area.

In this tutorial it has been chosen a cross frequency of 10 kHz and a phase margin of 60 degrees. See [Figure 10.](#page-7-1)

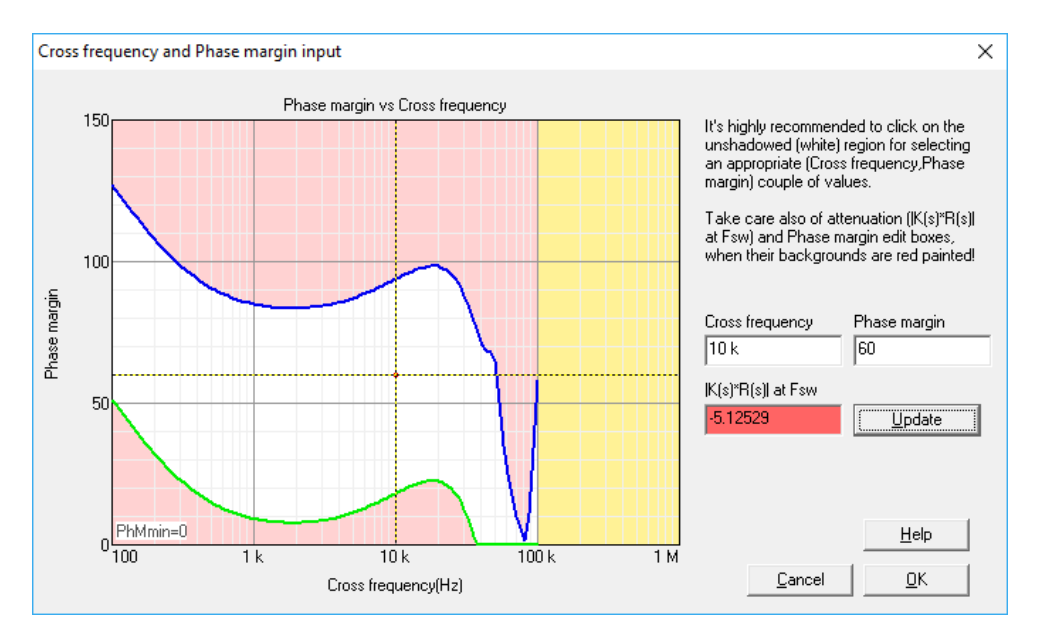

Figure 10: Solution map already configured

<span id="page-7-1"></span>Note that the red field gives the user the attenuation of the loop at switching frequency. SmartCtrl warns the user that -5dB of attenuation may not be enough.

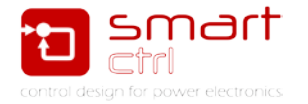

At this point the loop design is fully done as can be seen in [Figure 11.](#page-8-0) Click OK and SmartCtrl will automatically show the dynamic performance of the system by means of the Bode plots, the Nyquist plot and the transient response, see [Figure 12.](#page-8-1)

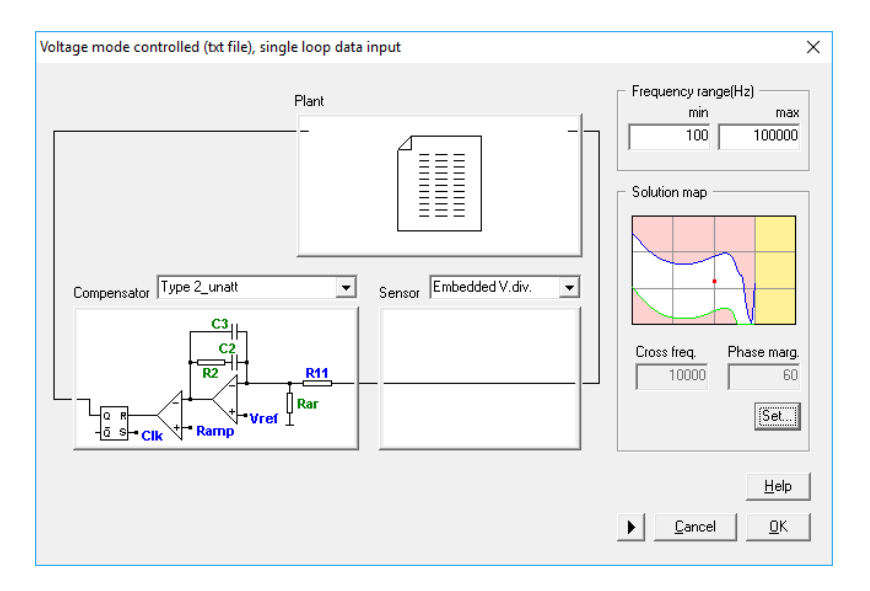

Figure 11: loop fully defined in SmartCtrl

<span id="page-8-0"></span>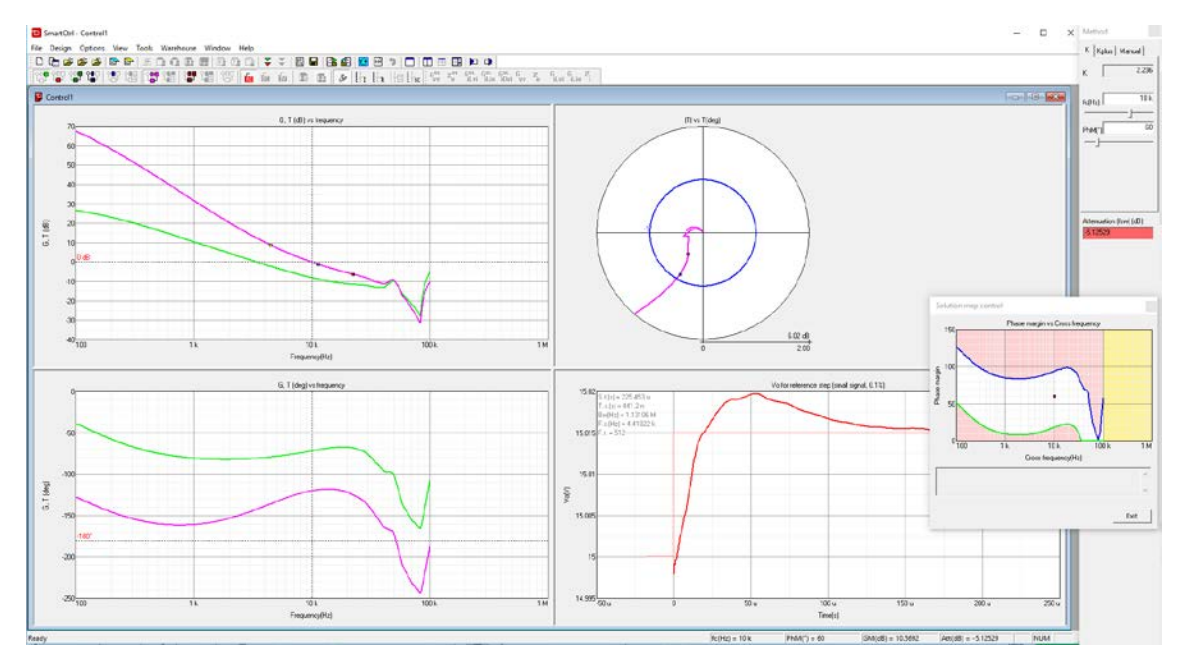

Figure 12: SmartCtrl analysis view

<span id="page-8-2"></span><span id="page-8-1"></span>SmartCtrl also provides detailed reports about the input and output data where all the design parameters are collected and ordered. To access those reports it is only required to press the bottoms of [Figure 13.](#page-8-2)

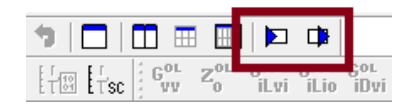

Figure 13: SmartCtrl input/output report buttons

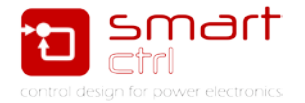

## <span id="page-9-0"></span>**3. Design simulation in PSIM**

<span id="page-9-1"></span>SmartCtrl has a link with PSIM that allows the exportation of the compensator designed to PSIM. To export it just click on the button shown in [Figure 14](#page-9-1) and configure the exportation according to [Figure 15.](#page-9-2)

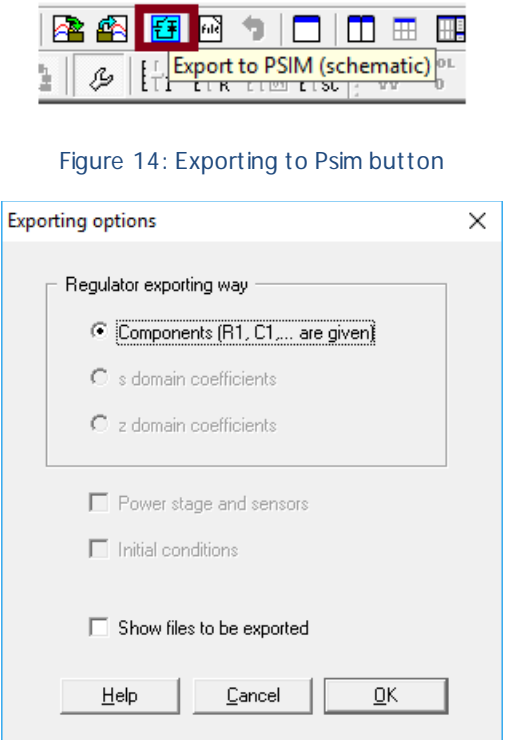

Figure 15: SmartCtrl exporting options

<span id="page-9-2"></span>In this tutorial, the components of the regulator have been exported to a PSIM schematic with the original plant shown Figure 1. The control stage exported by SmartCtrl is shown in [Figure 16.](#page-9-3)

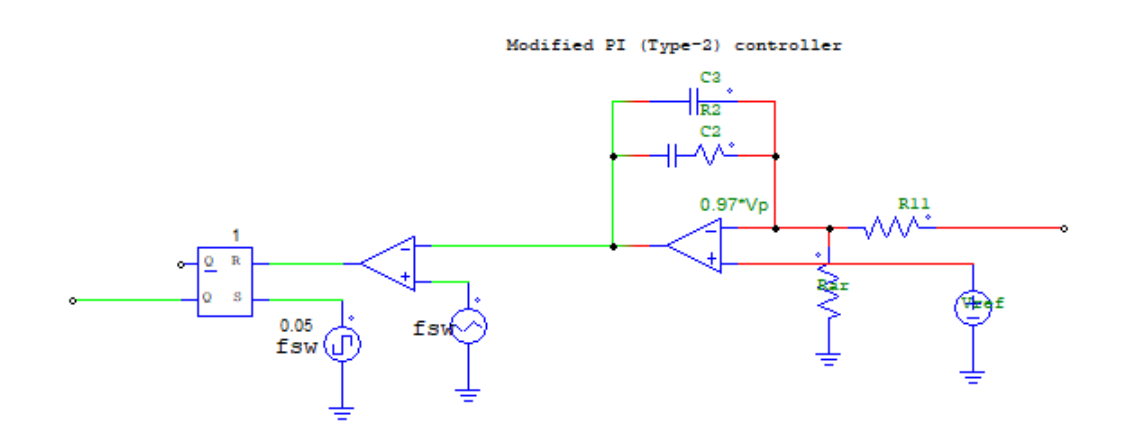

<span id="page-9-3"></span>Figure 16: SmartCtrl exported control stage

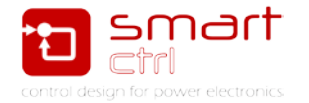

The designer has to properly connect the compensator to the original power stage. It is important to highlight that the modulator proposed by SmartCtrl must not be considered (since the original design has its own modulator).

This stage can be easily modified so it can be successfully integrates with the initial plant of [Figure 1.](#page-3-2) See [Figure 17.](#page-10-0)

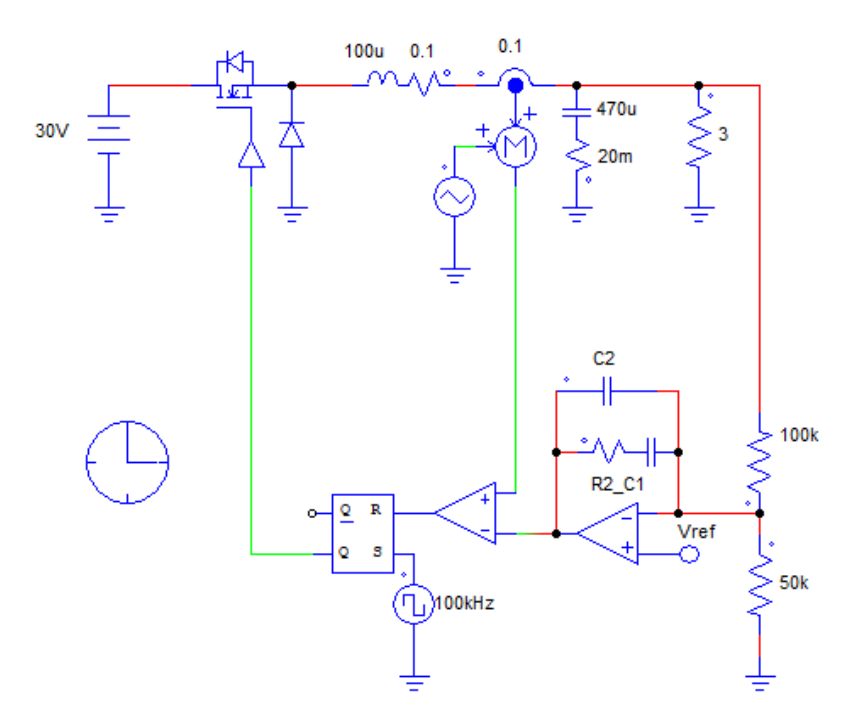

Figure 17: Psim schematic with SmartCtrl control stage connected

<span id="page-10-0"></span>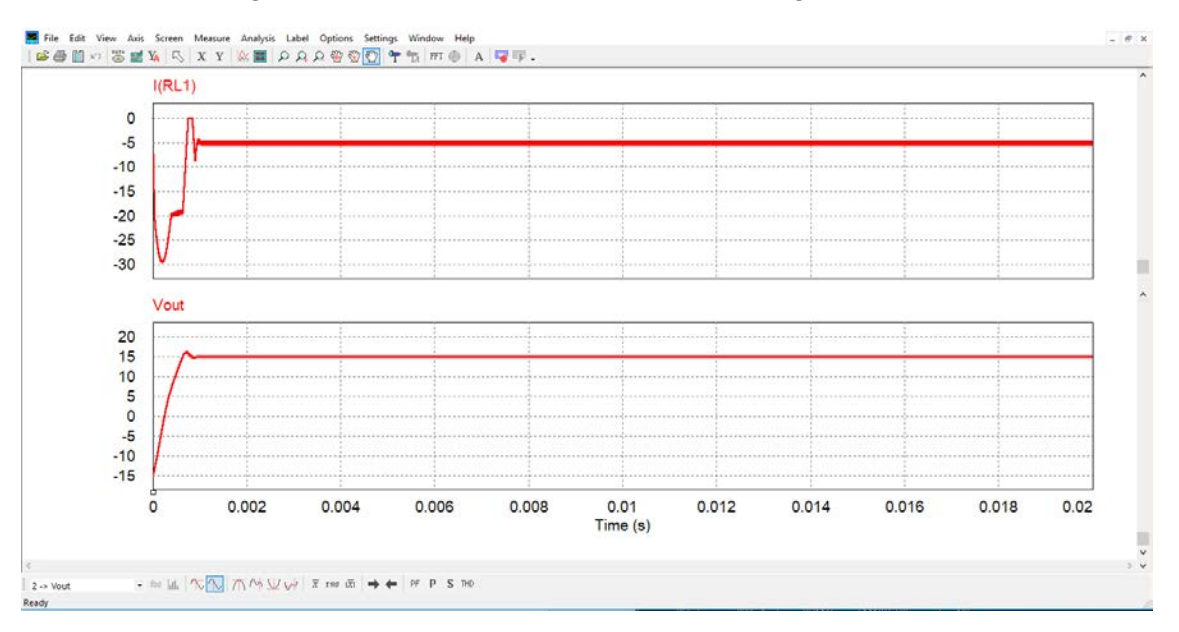

<span id="page-10-1"></span>Figure 18: Psim simulated output voltage and inductor current

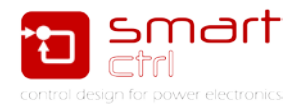

## <span id="page-11-0"></span>**4. Comparison of SmartCtrl response with Psim**

It is interesting to obtain the bode plot of open loop gain in Psim in order to compare it with the one provided by SmartCtrl. To do this, it is necessary to follow some steps:

1. Perform an AC sweep analysis to obtain the open loop gain with PSIM. It is quite important to understand that open loop gain must be measured with the converter working in closed loop; in other case, the control stage will saturate. To do so, Psim provides a special AC probe with two leads.

To measure the open loop gain of the converter, the schematic of [Figure 19](#page-11-1) is required.

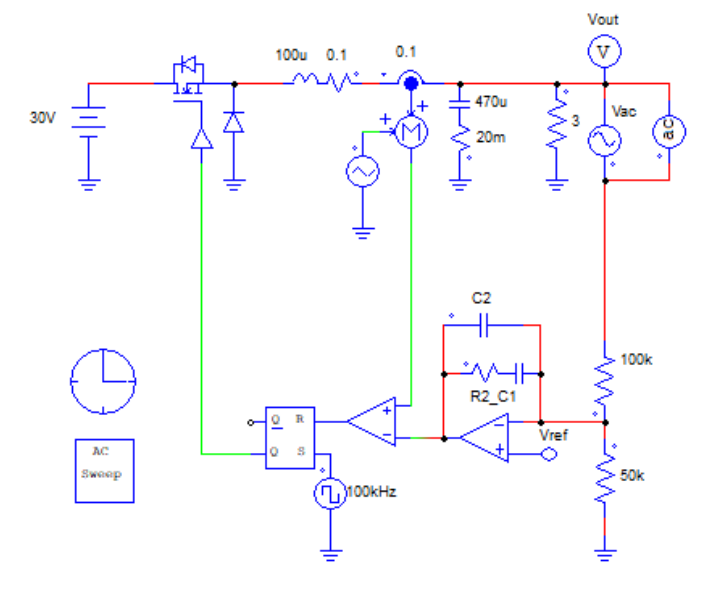

Figure 19: schematic required to measure the open loop gain

<span id="page-11-1"></span>2. The result of the simulation is the one shown by [Figure 20.](#page-11-2)

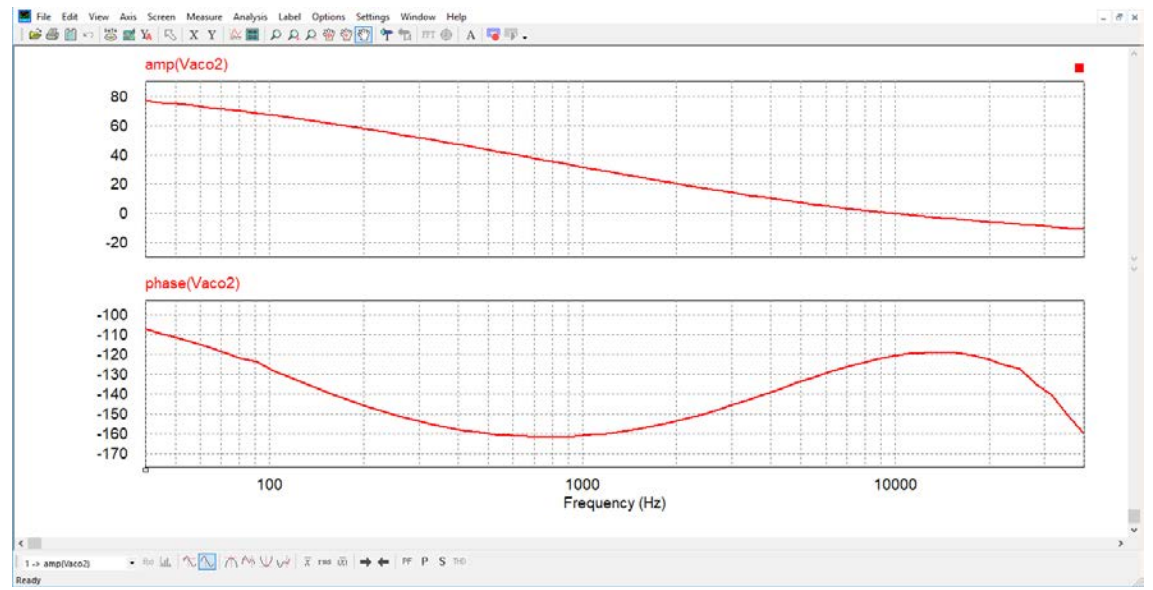

<span id="page-11-2"></span>Figure 20: open loop gain measured in Psim

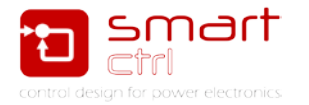

- 3. Save the Psim AC simulation with **File** -> **Save as** -> Psim\_open\_loop\_gain**.txt**
- 4. In SmartCtrl merge the new transfer function with File -> merge. See [Figure 21.](#page-12-0)

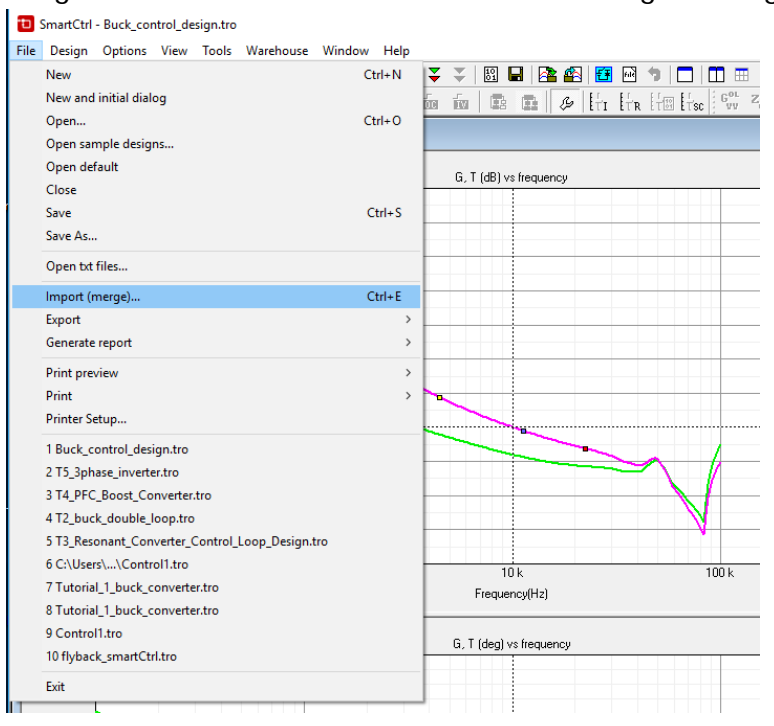

Figure 21: merge an external transfer function in SmartCtrl

<span id="page-12-0"></span>5. Add the Psim AC sweep data and click OK. See [Figure 22.](#page-12-1)

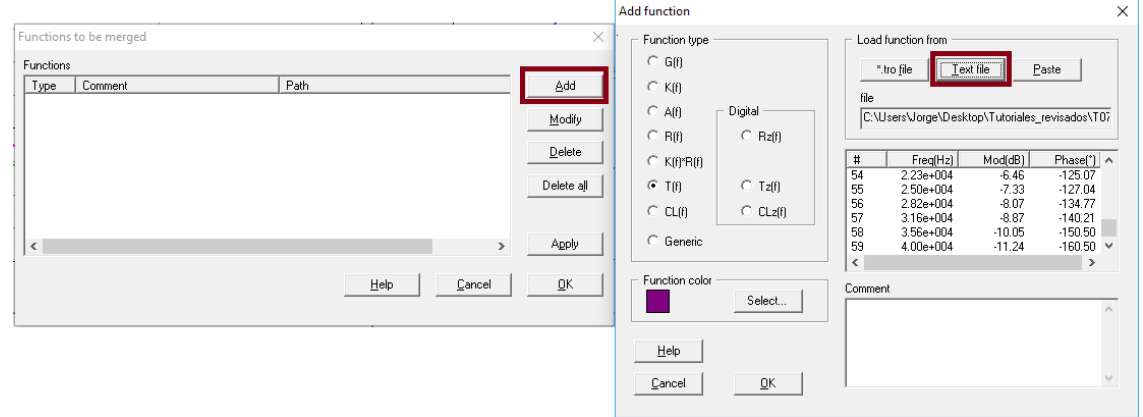

Figure 22: Importing txt data in SmartCtrl

- <span id="page-12-1"></span>6. Both traces: SmartCtrl one and the one imported from Psim will be represented on the same plots. See [Figure 23.](#page-13-0)
- 7. As it can be seen in [Figure 23,](#page-13-0) both are exactly the same. So, SmartCtrl design is totally correct.

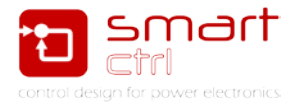

#### <sup>1</sup>D SmartCtrl - Buck\_control\_design.tro File Design Options View Tools Warehouse Window Help **Buck\_control\_design.tro** T (dB) vs frequency <sub>80</sub> 70 60  $50$  $40$ 30 T (dB)  $20\,$  $10$ ď  $\mathbf{0}$  $-10$  $-20$  $-30$  $-40\frac{1}{10}$ 100  $10k$  $\frac{1}{100}$  $\overline{1}$  k Frequency(Hz) T (deg) vs frequency  $-100$  $-15$ T (deg)  $-200$  $-250\frac{1}{10}$  $\frac{1}{100}$  $\frac{1}{10}k$  $100k$ Frequency(Hz)

<span id="page-13-0"></span>Figure 23: SmartCtrl open loop gain compared with Psim measured open loop gain